# **CSS**

## <span id="page-0-0"></span>The CSS Element

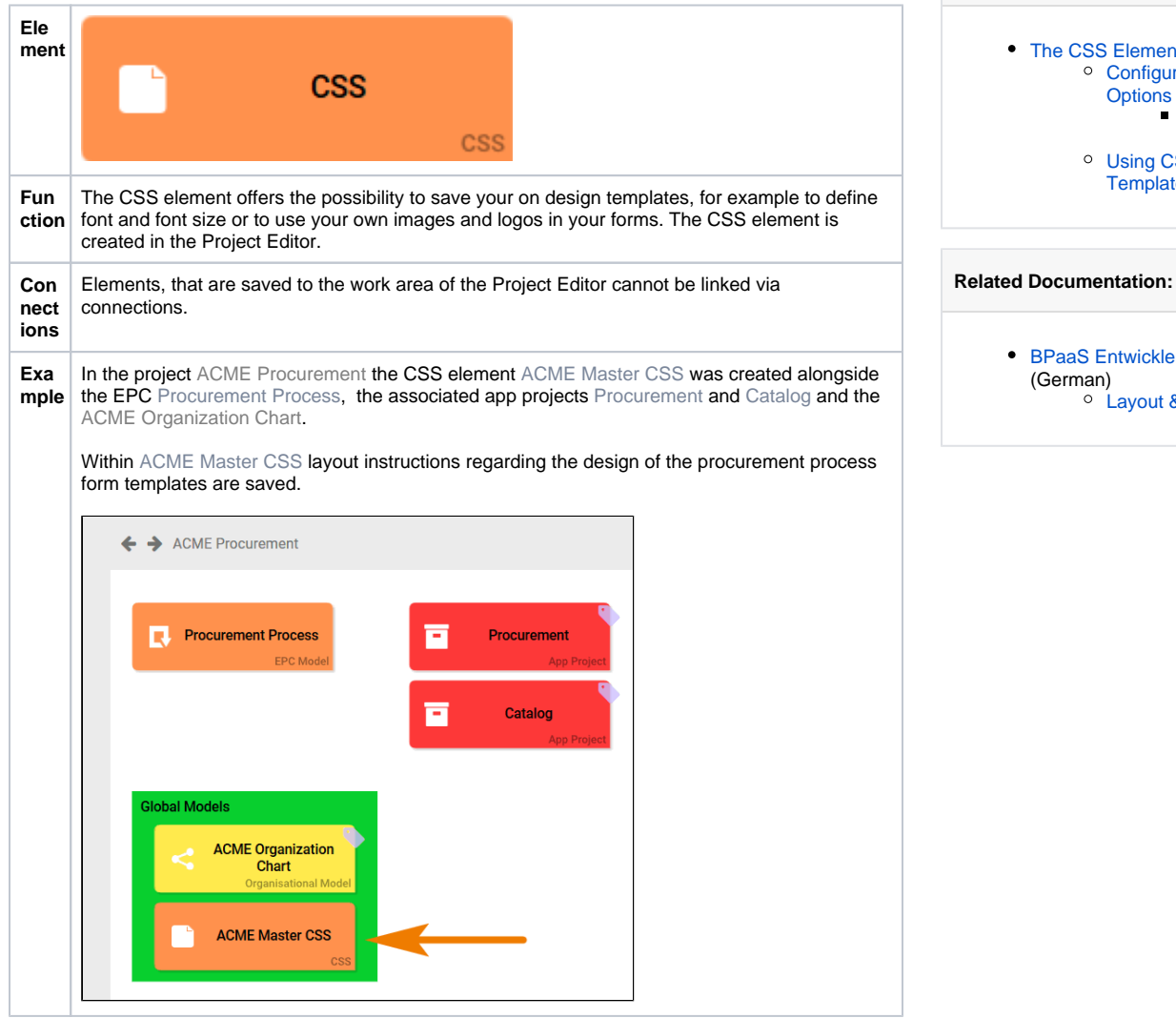

## <span id="page-0-1"></span>Configuration Options

Edit the element via the **Edit Sidebar**.

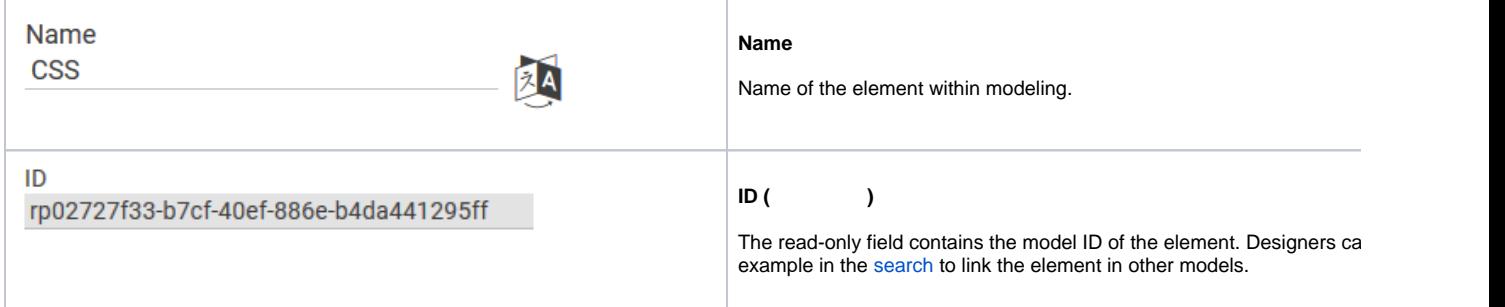

**On this Page:**

[The CSS Element](#page-0-0)

**Configuration [Options](#page-0-1)** 

<sup>o</sup> Using CSS **[Templates](#page-2-1)** 

• [BPaaS Entwicklerhandbuch](https://doc.scheer-pas.com/display/BPAASDEV)

[Layout & Design](https://doc.scheer-pas.com/display/BPAASDEV/Layout+und+Design)

(German)

[Editor](#page-2-0)  [CSS](#page-2-0)<sup></sup>

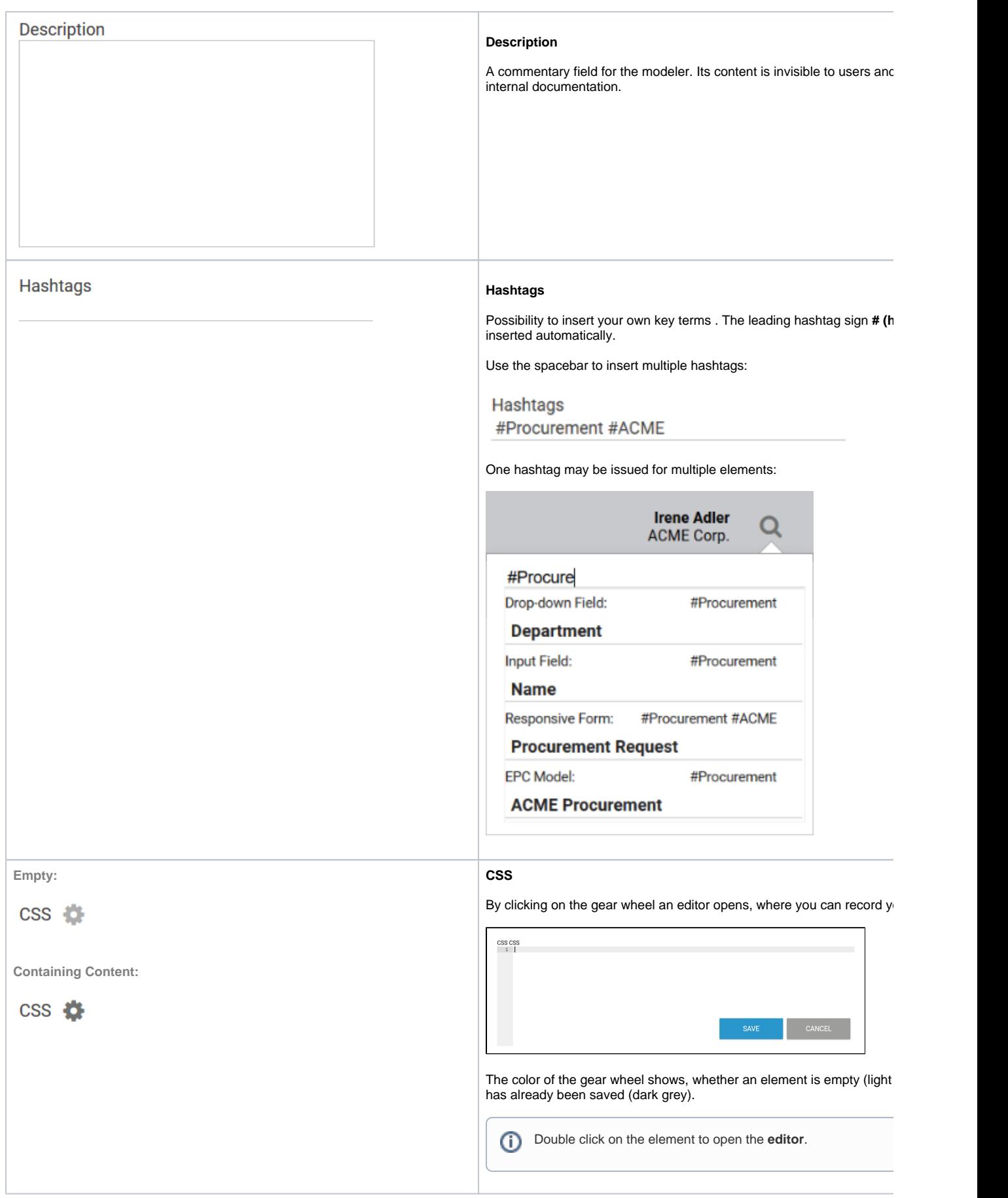

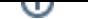

<span id="page-2-0"></span>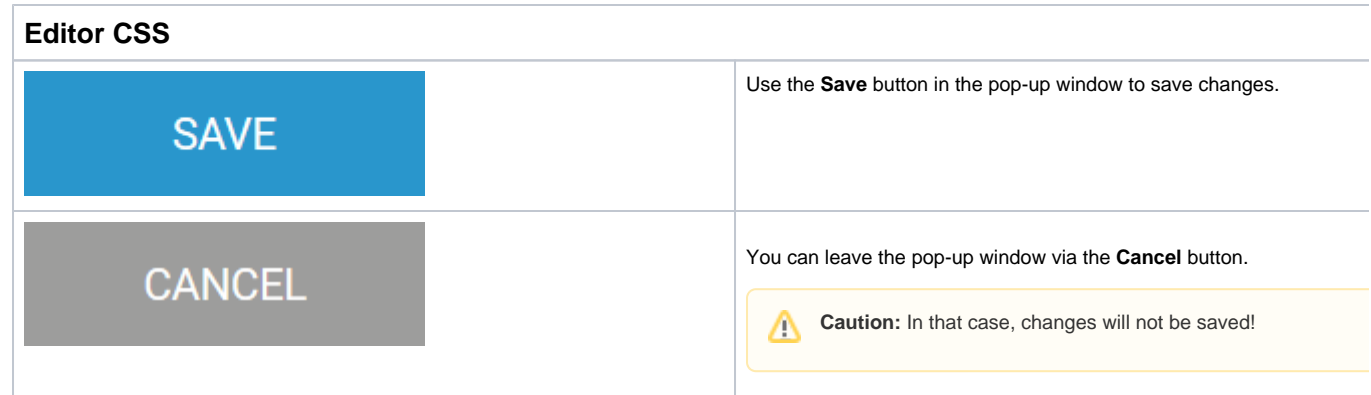

## <span id="page-2-1"></span>Using CSS Templates

During creation of a new app project, three CSS templates are generated automatically, which are available for immediate use in your apps:

- **CSS Red**
- $\bullet$ **CSS Blue**
- **CSS Gray**

The templates contain the CSS instructions for form presentation. The name of the app project is used as prefix which allows you to easily find relevant CSS elements in the hit list of the search function.

**Example:** Creation of an App Project **Directory**

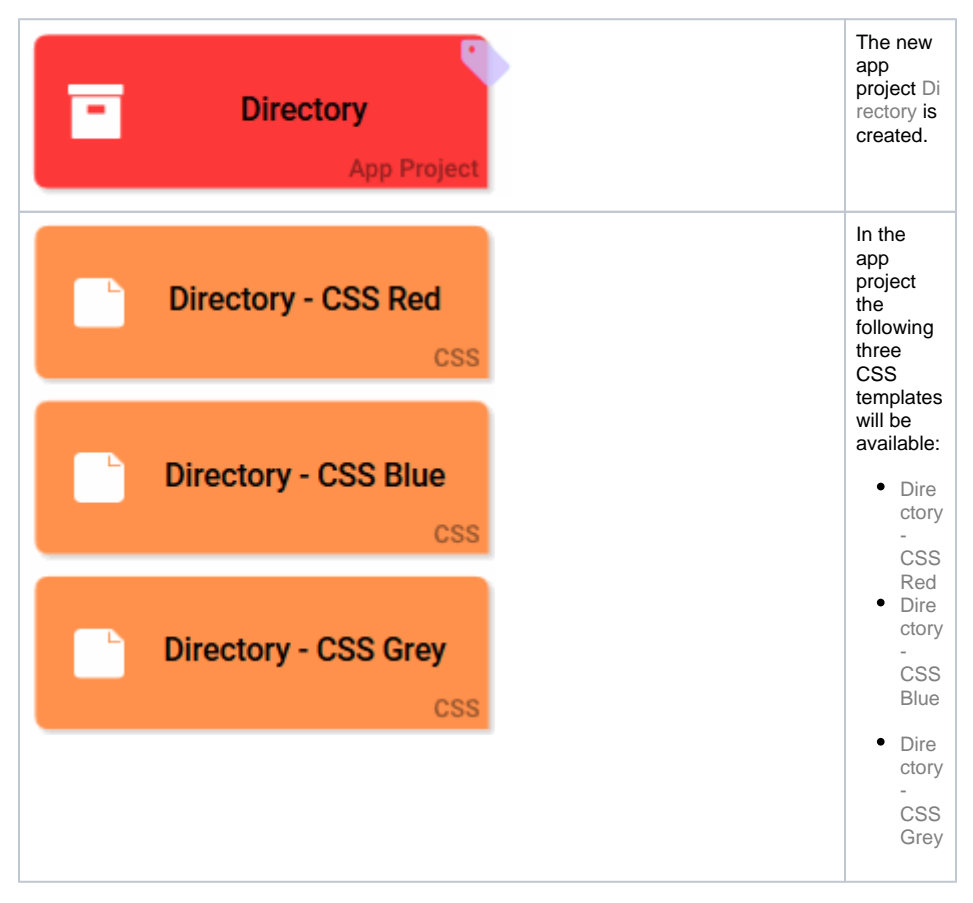

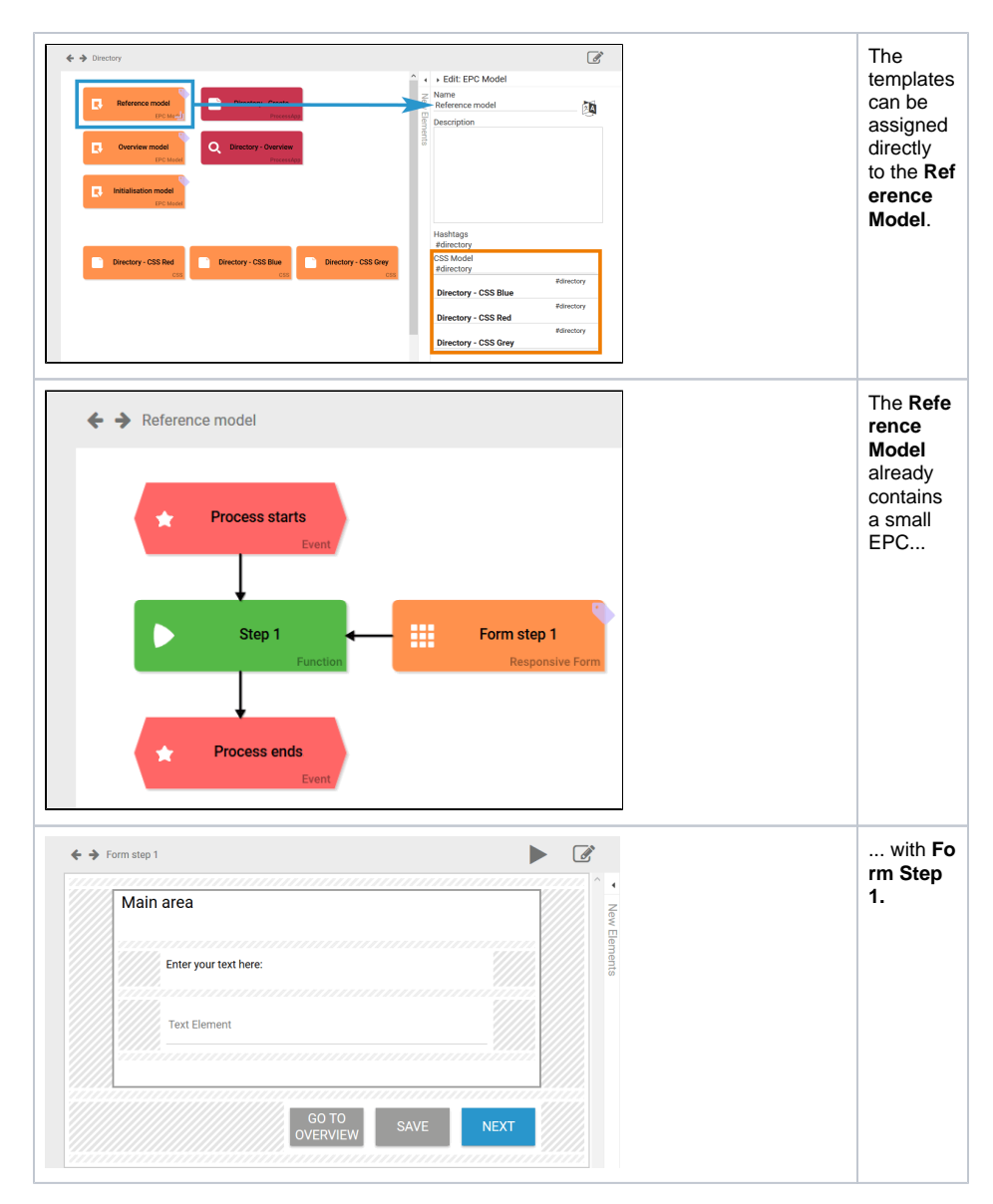

When executing the app, all layout instructions saved in the CSS template will be used for this form:

### **Template CSS blue**

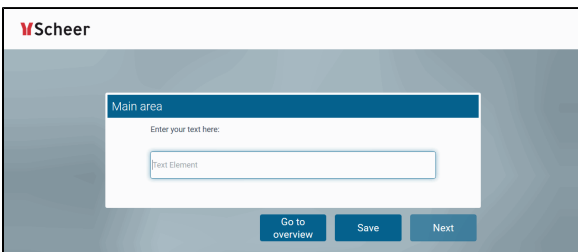

### **Template CSS red**

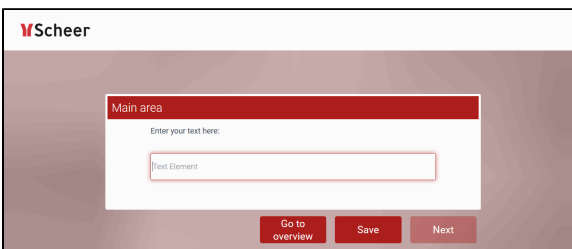

### **Template CSS grey**

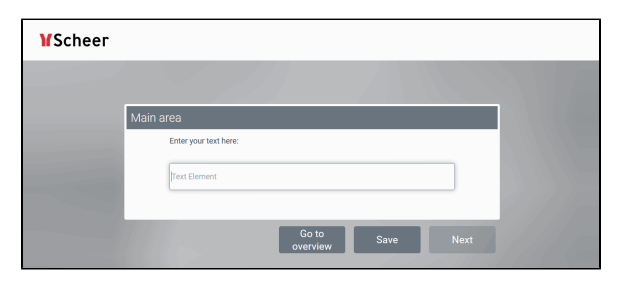

⊙ As a standard both the **Reference model** and the **Overview model** of newly created app projects are assigned the CSS template **CSS Blue**.

If no CSS was assigned to an EPC model, then the forms will be executed with layout default settings:

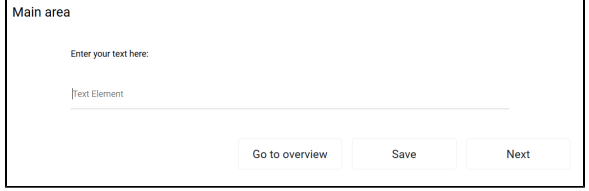